# **Oracle Banking Digital Experience**

**Credit Facility Servicing User Manual Release 18.3.0.0.0**

**Part No. F12056-01**

**December 2018**

# ORACLE<sup>®</sup>

Credit Facility Servicing User Manual December 2018

Oracle Financial Services Software Limited Oracle Park Off Western Express Highway Goregaon (East) Mumbai, Maharashtra 400 063 India Worldwide Inquiries: Phone: +91 22 6718 3000 Fax:+91 22 6718 3001 [www.oracle.com/financialservices/](http://www.oracle.com/financialservices/)

Copyright © 2018, Oracle and/or its affiliates. All rights reserved.

Oracle and Java are registered trademarks of Oracle and/or its affiliates. Other names may be trademarks of their respective owners.

U.S. GOVERNMENT END USERS: Oracle programs, including any operating system, integrated software, any programs installed on the hardware, and/or documentation, delivered to U.S. Government end users are "commercial computer software" pursuant to the applicable Federal Acquisition Regulation and agency-specific supplemental regulations. As such, use, duplication, disclosure, modification, and adaptation of the programs, including any operating system, integrated software, any programs installed on the hardware, and/or documentation, shall be subject to license terms and license restrictions applicable to the programs. No other rights are granted to the U.S. Government.

This software or hardware is developed for general use in a variety of information management applications. It is not developed or intended for use in any inherently dangerous applications, including applications that may create a risk of personal injury. If you use this software or hardware in dangerous applications, then you shall be responsible to take all appropriate failsafe, backup, redundancy, and other measures to ensure its safe use. Oracle Corporation and its affiliates disclaim any liability for any damages caused by use of this software or hardware in dangerous applications.

This software and related documentation are provided under a license agreement containing restrictions on use and disclosure and are protected by intellectual property laws. Except as expressly permitted in your license agreement or allowed by law, you may not use, copy, reproduce, translate, broadcast, modify, license, transmit, distribute, exhibit, perform, publish or display any part, in any form, or by any means. Reverse engineering, disassembly, or decompilation of this software, unless required by law for interoperability, is prohibited.

The information contained herein is subject to change without notice and is not warranted to be error-free. If you find any errors, please report them to us in writing.

This software or hardware and documentation may provide access to or information on content, products and services from third parties. Oracle Corporation and its affiliates are not responsible for and expressly disclaim all warranties of any kind with respect to third-party content, products, and services. Oracle Corporation and its affiliates will not be responsible for any loss, costs, or damages incurred due to your access to or use of third-party content, products, or services.

# **Table of Contents**

<span id="page-2-0"></span>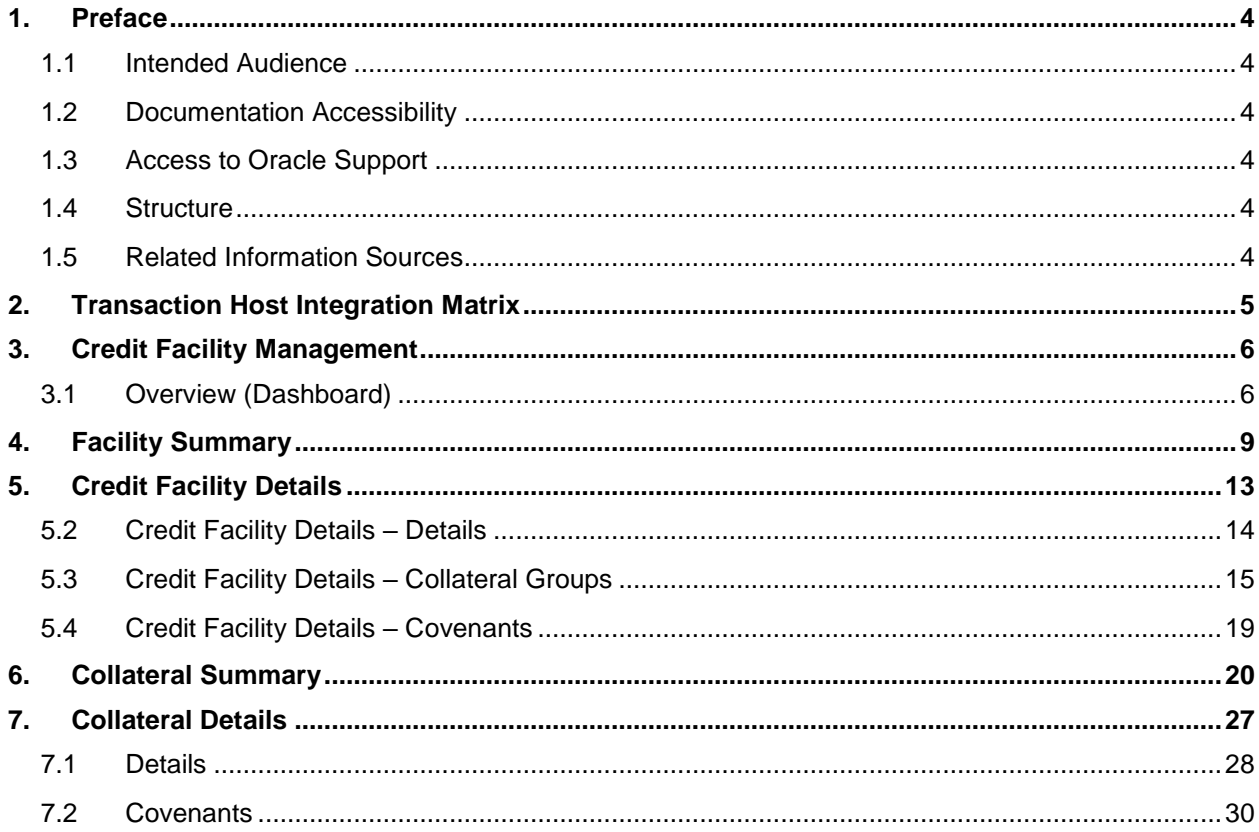

## <span id="page-3-0"></span>**1. Preface**

### <span id="page-3-1"></span>**1.1 Intended Audience**

This document is intended for the following audience*:*

- Customers
- **Partners**

### <span id="page-3-2"></span>**1.2 Documentation Accessibility**

For information about Oracle's commitment to accessibility, visit the Oracle Accessibility Program website at<http://www.oracle.com/pls/topic/lookup?ctx=acc&id=docacc>.

### <span id="page-3-3"></span>**1.3 Access to Oracle Support**

[Oracle customers have access to electronic support through My Oracle Support. For information,](https://support.us.oracle.com/)  [visit](https://support.us.oracle.com/) 

[http://www.oracle.com/pls/topic/lookup?ctx=acc&id=info](https://support.us.oracle.com/) or visit

[http://www.oracle.com/pls/topic/lookup?ctx=acc&id=trs if you are hearing impaired.](https://support.us.oracle.com/)

### <span id="page-3-4"></span>**1.4 Structure**

This manual is organized into the following categories:

*Preface* gives information on the intended audience. It also describes the overall structure of the User Manual.

Introduction provides brief information on the overall functionality covered in the User Manual.

The subsequent chapters provide information on transactions covered in the User Manual.

Each transaction is explained in the following manner:

- Introduction to the transaction
- Screenshots of the transaction
- The images of screens used in this user manual are for illustrative purpose only, to provide improved understanding of the functionality; actual screens that appear in the application may vary based on selected browser, theme, and mobile devices.
- Procedure containing steps to complete the transaction- The mandatory and conditional fields of the transaction are explained in the procedure.

If a transaction contains multiple procedures, each procedure is explained. If some functionality is present in many transactions, this functionality is explained separately.

### <span id="page-3-5"></span>**1.5 Related Information Sources**

For more information on Oracle Banking Digital Experience Release 18.3.0.0.0, refer to the following documents:

- Oracle Banking Digital Experience Licensing Guide
- Oracle Banking Digital Experience Installation Manuals

# <span id="page-4-0"></span>**2. Transaction Host Integration Matrix**

**Legends** 

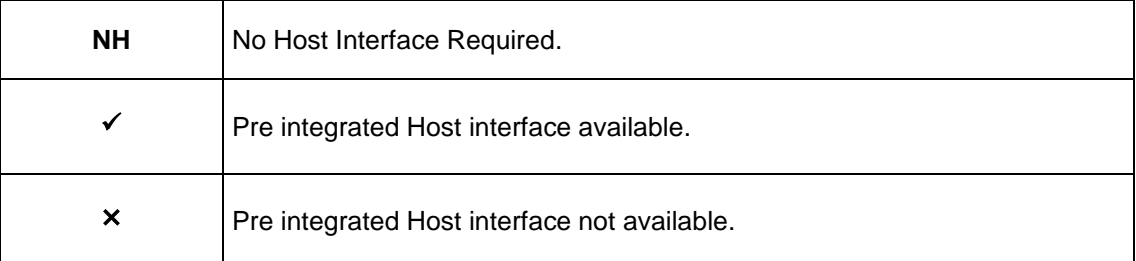

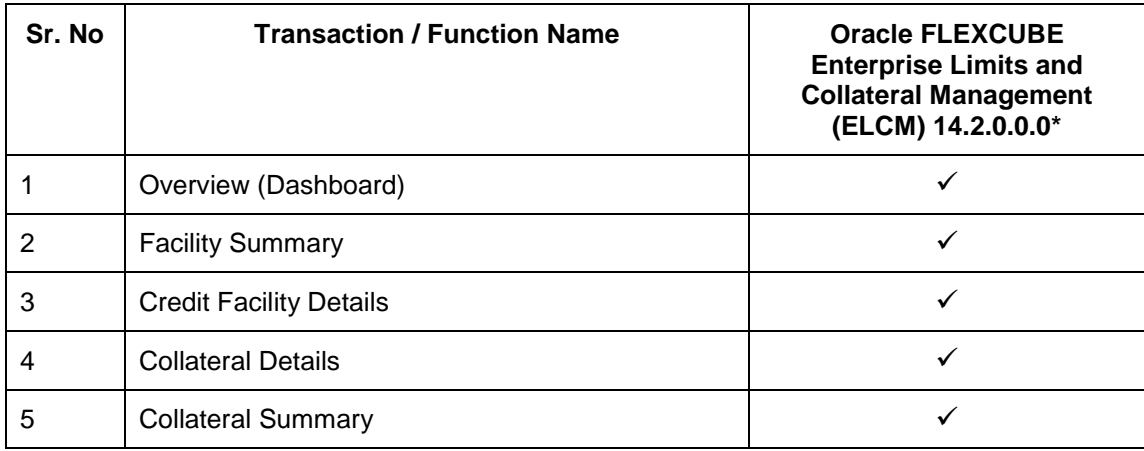

\* Oracle Banking Digital Experience 18.3.0.1.0 (patch set 1) is integrated with Oracle FLEXCUBE Universal Banking 14.2.0.0.0

**[Home](#page-2-0)**

# <span id="page-5-0"></span>**3. Credit Facility Management**

Credit facility is an umbrella of financial assistance offered by Banks or Financial institutions to Corporates to meet their financial needs. It may also be called as a loan which provides capital that the customer can draw upon for various purposes, any time he is in need.

Credit Facility Management module of OBDX will enable corporate users to originate new Credit Facilities along with the management of their existing Facilities and Collaterals. Corporates can also inquire their Facilities and Collateral details and request for amendment of the facility.

**Note:** 1) Corporate Credit Facility Management module support is currently not available on mobile and tablet devices.

2) This module has been added as part of 18.3.0.1.0 patch release, and is not available in 18.3 release.

### <span id="page-5-1"></span>**3.1 Overview (Dashboard)**

Credit Facility Management Dashboard provides a holistic view of the credit exposure of the corporate, which enables the corporate in effective utilization of funds. It provides the synopsis of available and utilized amount of Credit Facilities and collaterals for a corporate in a graphical manner to facilitate quick decisioning.

The widgets shown in on the Credit Facility Dashboard are as follows:

- **•** Credit Facility
- Collateral
- Quick Links
- Facility Allocation

#### **Overview**

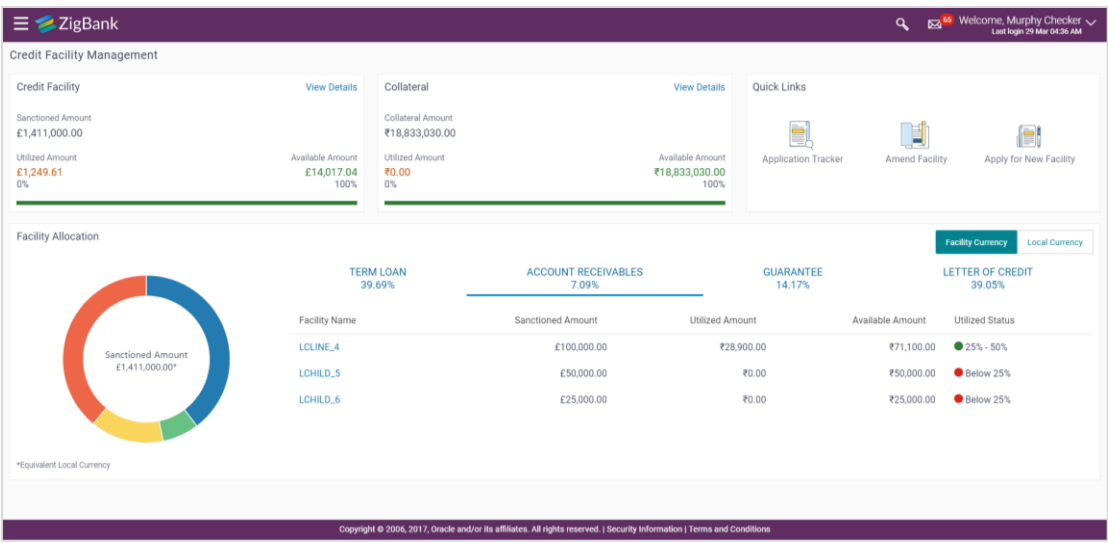

#### **Credit Facility**

This widget displays the information of the credit facility position based on the available and sanctioned amount in the local currency. This widget provides view of total position in terms of the total credit exposure that is currently available & utilized to the corporate user.

The widget displays the following:

- **Sanctioned Amount**: This is the total sanctioned amount of all the credit facilities of the primary party ID of the logged in user in the local currency (sum of sanctioned amount of all the credit facilities in local currency).
- **Utilized Amount**: This is the total amount that has been utilized across all the credit facilities of the primary party ID of the logged in user in the local currency (sum of utilized amount of all the credit facilities in local currency).
- **Available Amount**: This is the total amount that is currently available across all the credit facilities of the primary party ID of the logged in user in the local currency (sum of available amount of all the credit facilities in local currency).
- **Utilization Graph**: This line graph depicts the total utilized and available percentage of all the Credit Facilities of the corporate.

Clicking the **View Details** link takes you to the Facility Summary screen to view the list of all the corporate facilities.

#### **Collateral**

This widget displays the collateral information of all the collaterals held by the corporate. This widget provides view of the total collateral position in terms of the total collateral amount currently available and utilized.

The widget displays the following:

- **Collateral Amount**: This is the total collateral amount across all the collaterals that the corporate has pledged with the Bank.
- **Utilized Amount**: This is the total collateral amount that has got utilized or linked to Facilities, Loans etc.
- **Available Amount**: This is the total available amount across all the collaterals that the customer has pledged with the Bank.
- **Utilization Graph**: This line graph depicts the total utilized and available percentage of all the collaterals of the corporate.

Clicking the **View Details** link takes you to the Collateral Summary screen to view the list of all the Collateral groups and collaterals under those group for the corporate.

#### **Quick Links**

The following commonly used transactions can be initiated from this section:

- **Application Tracker**  Click this link to go to Application Tracker.
- **Amend Facility** Click this link to modify an existing Facility. On clicking this link user will be asked to select the Facility ID that he/she wants to modify.
- **Apply for New Facility**  Click this link to apply for a new facility.

#### **Facility Allocation**

This widget displays the allocation of different facilities in the tabular as well as donut graph form. It provides view to the corporate user for analyzing the spread of Credit facilities under different funding types.

The widget displays the following:

- **Facility Allocation Donut Graph**: This graph provides a quick snapshot of the spread of Credit Facilities across different Funding Types (facility categories). User can view the total sanctioned amount under each funding type on the hover on each slice of the graph.
- **Funding Type**: These tabs lists down all the Credit Facilities under different Funding type. User can also view the percentage allocation under each funding type displayed on each tab.
- **Facility Name**: The facility number or the ID assigned to the facility. Clicking the Facility Name takes you to Credit Facility Details screen to view the facility details.
- **Sanctioned Amount**: The total limit amount for the facility.
- **Utilized Amount**: The amount that has been utilized.
- **Available Amount**: The current available amount for the facility.
- **Utilization Status**: The percentage utilization of the facility.

**[Home](#page-2-0)**

## <span id="page-8-0"></span>**4. Facility Summary**

Facility summary page displays the summary of all the facilities available for the primary party ID of the logged in corporate user. All Main Lines & Sub Line are listed together with different color tags for easier identification. An option to view the hierarchy of the specific facility is also provided on the screen. The hierarchy will help the user to understand the parent and the child lines of the selected facility.

There is a filter available on the screen to narrow down the user's search basis on different parameters like Funding Type, Revolving Line, Currency, Expiry Date and Available Amount.

#### **How to reach here:**

*Toggle Menu > Credit Facility Management > Credit Facility > Facility Summary*

*OR*

*Credit Facility > Credit Facility Widget > View Details*

### **Facility Summary**

Summary of all the facilities of the corporate are listed on this screen. User can choose to inquire the complete details of a specific facility by clicking on a facility ID.

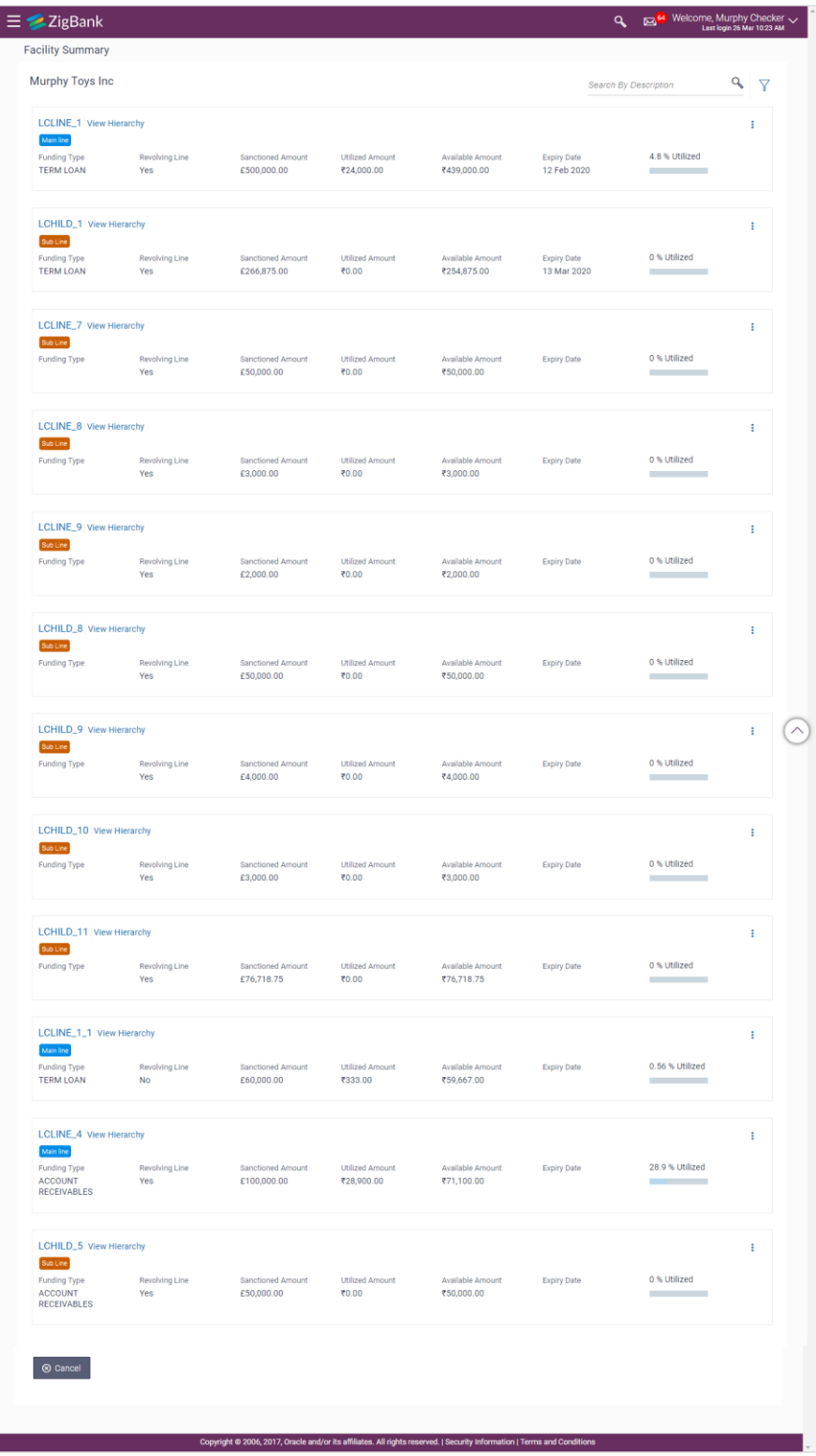

User Manual Oracle Banking Digital Experience Credit Facility Servicing 10

#### **Field Description**

| <b>Field Name</b>                                                                              | <b>Description</b>                                                                                                    |  |  |  |  |
|------------------------------------------------------------------------------------------------|----------------------------------------------------------------------------------------------------|--|--|--|--|
| <b>Search</b>                                                                                  | User can enter any key word to search a facility.                                                                                                    |  |  |  |  |
| Below fields to filter the search criteria appears if you click the $\blacktriangledown$ icon. |                                                                                                    |  |  |  |  |
| <b>Funding Type</b>                                                                            | Select the purpose or the facility category under which the facility has<br>got opened. For e.g. Term Loan, Working Capital Finance, Over draft,<br>etc. |  |  |  |  |
| <b>Revolving Line</b>                                                                          | Select whether the credit line is revolving or not.                                                                                                    |  |  |  |  |
| <b>Expiring in</b>                                                                             | Select the duration in which facility expires.                                                                                                    |  |  |  |  |
| <b>Currency</b>                                                                                | Select the currency of the facility.                                                                                                    |  |  |  |  |
| Range                                                                                          | Available Amount Enter an available amount range.                                                                                                    |  |  |  |  |
| <b>Search Results</b>                                                                          |                                                                                                    |  |  |  |  |
| <b>Facility ID</b>                                                                             | The unique facility number or the ID assigned to the facility.                                                                                           |  |  |  |  |
| <b>View Hierarchy</b>                                                                          | The link to view the facility structure (parent and child lines of that<br>facility).                                                                    |  |  |  |  |
| <b>Main Line/ Sub</b><br>line                                                                  | A tag denoting if the facility is the main line or is a sub line.                                                                                        |  |  |  |  |
| <b>Funding Type</b>                                                                            | The purpose or the facility category under which the facility has been<br>opened. For e.g. Term Loan, Working Capital Finance, Over draft, etc.          |  |  |  |  |
| <b>Revolving Line</b>                                                                          | This field displays if the line is revolving or not.                                                                                                    |  |  |  |  |
| <b>Sanctioned</b><br><b>Amount</b>                                                             | The total limit amount sanctioned for the facility.                                                                                                    |  |  |  |  |
| <b>Utilized Amount</b>                                                                         | The amount utilized for the facility.                                                                                                    |  |  |  |  |
| <b>Available Amount</b>                                                                        | The current available amount for the facility.                                                                                                    |  |  |  |  |
| <b>Expiry Date</b>                                                                             | The date on which facility expires.                                                                                                    |  |  |  |  |
| <b>Utilized</b>                                                                                | Displays the percentage utilization of the facility in a line graph.                                                                                     |  |  |  |  |

<sup>1.</sup> Click the **Facility ID** link of a specific facility, of which you want to view the details. The **Credit Facility Details** screen appears. OR Click the **View Hierarchy** link to view the hierarchical structure of a facility.

User Manual Oracle Banking Digital Experience Credit Facility Servicing 11 11

OR Click **and then click Add Sub Facility** to go to the Add Sub Facility screen. Click <sup>t</sup> and then click **Amend Facility** to go to the Amend Facility screen. Click **a**nd then click **View Covenants** to view the linked covenants to the selected facility.

#### **View Hierarchy**

This hierarchy displays the parent and child line of the selected facility. This enables the corporate user to have a view of the facility structure.

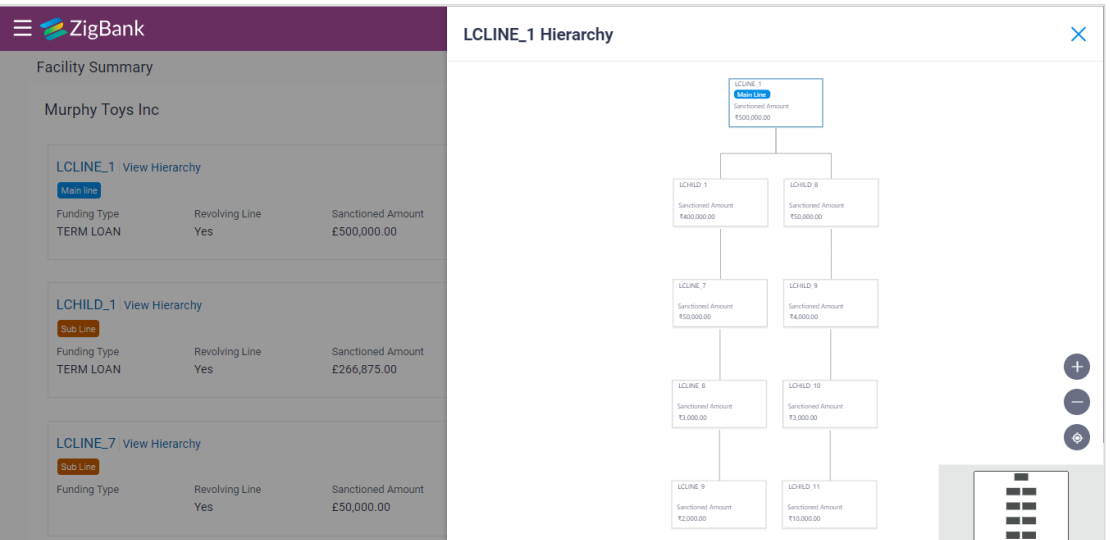

#### **Field Description**

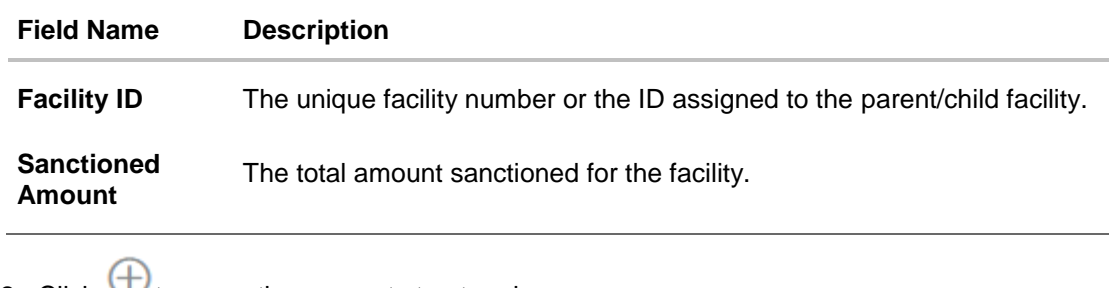

- 2. Click  $\bigcup$  to zoom the account structure image. OR
	- $C$ lick  $\bigcirc$  to zoom the account structure image. OR
	- Click  $\bullet$  to fit the account structure image to the screen.

**[Home](file:///D:/Work/18.3/Content/obdx/retail/termdeposit/tddwidget.htm)**

# <span id="page-12-0"></span>**5. Credit Facility Details**

This feature provides a detailed view of a facility to the corporate user. Facility details such as funding type, expiry date, review frequency, revolving line, next review date, block amount, status start date etc. are displayed.

The customer can also perform the following activities on the specific credit facility from this page:

- Add a new sub facility
- Amend the existing Facility

#### **How to reach here:**

*Dashboard > Toggle Menu > Credit Facility Management > Credit Facility > Facility Details OR*

*Dashboard > Toggle Menu > Credit Facility Management > Credit Facility > Facility Summary > Click Facility ID link > Facility Details*

#### **To view the credit facility details of a facility:**

#### **Credit Facility Details**

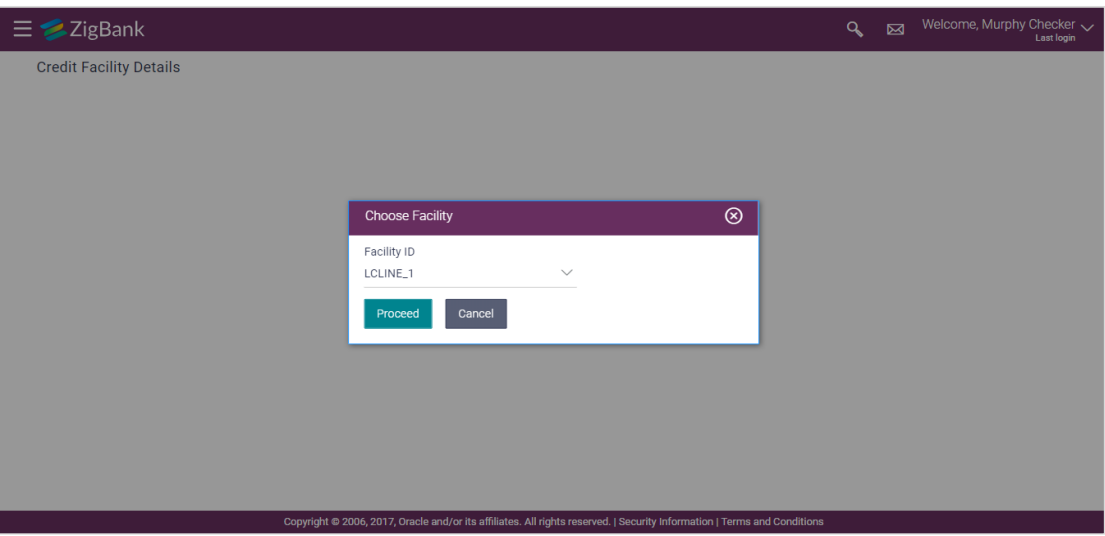

#### **Field Description**

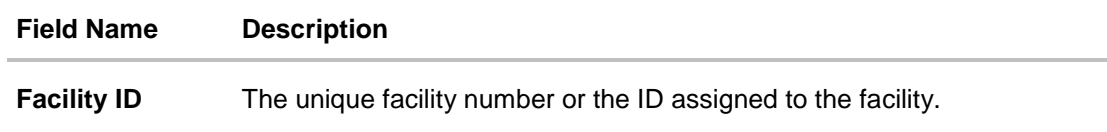

- 1. From the **Facility ID** field, select the appropriate facility ID.
- 2. Click **Proceed**. The Credit Facility Details screen with **Details** tab appears. OR Click **Cancel** to cancel the transaction and navigate to the **Dashboard** Screen.

# <span id="page-13-0"></span>**5.2 Credit Facility Details – Details**

This section provides a detailed view of the facilities of the corporate user.

#### **Q** Ex<sup>64</sup> Welcome, Murphy Checker  $\equiv \blacktriangleright$ ZigBank **Credit Facility Details** Facility ID Utilized Amount<br>£0.00 Collateral Amount<br>£266,875.00 San tioned Amount<br>£266,875.00 Available Amount<br>£254,875.00 Renew Date  $LCHILD_1$  $\ddot{\phantom{a}}$ Details **Collateral Groups** Covenants Funding Type Start Date<br>12 Mar 2018 Facility Schedule TERM LOAN Ø 12 Mar 2018 Facility Type Expiry Date<br>13 Mar 2020 £5,000.00 SECURED **Block Amount** Review Frequency Ø 12 Apr 2018 £5,000.00 £12,000.00 **MONTHLY** Status Next Review Date ACTIVE  $\Theta$  Add Sub Facility  $\qquad \Theta$  Cancel  $\qquad \leftarrow$  Back Amend Facility

#### **Credit Facility Details – Details**

#### **Field Description**

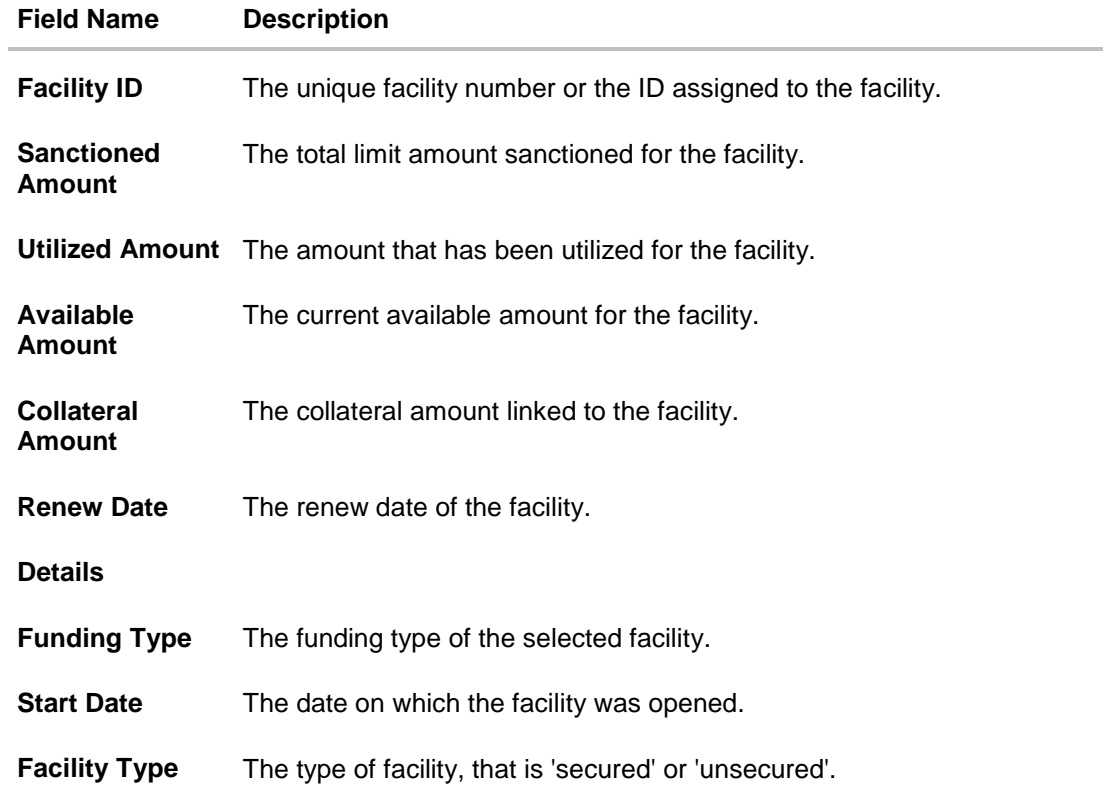

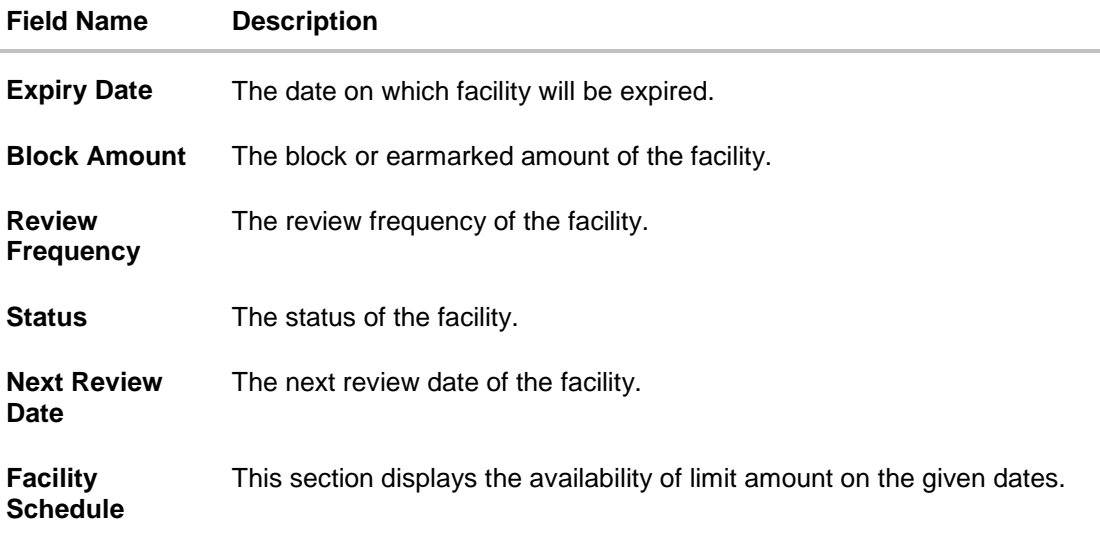

1. Click the **Collateral Groups** tab to view the details of the linked collateral group. The **Credit Facility Details - Collateral Groups** screen appears. OR Click **Add Sub Facility** to apply for a new sub facility. OR Click **Amend Facility** to go to the Amend Facility screen. OR Click **Cancel** to cancel the transaction and navigate to the **Dashboard** Screen. OR Click **Back** to navigate back to the previous screen.

### <span id="page-14-0"></span>**5.3 Credit Facility Details – Collateral Groups**

This tab provides the details of the collateral group and collaterals under that group linked to the selected facility.

#### **Collateral Groups**

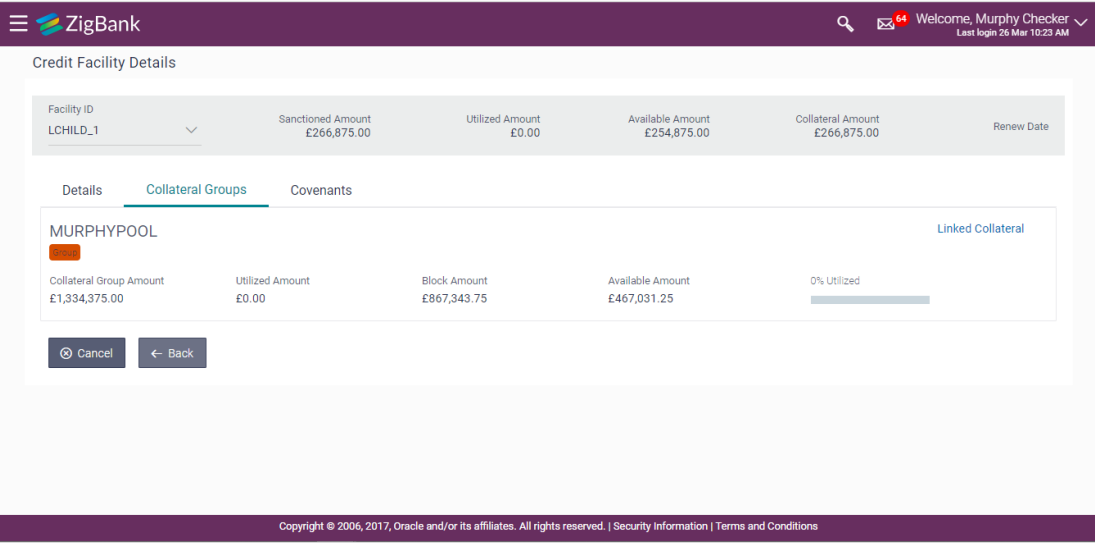

#### **Field Description**

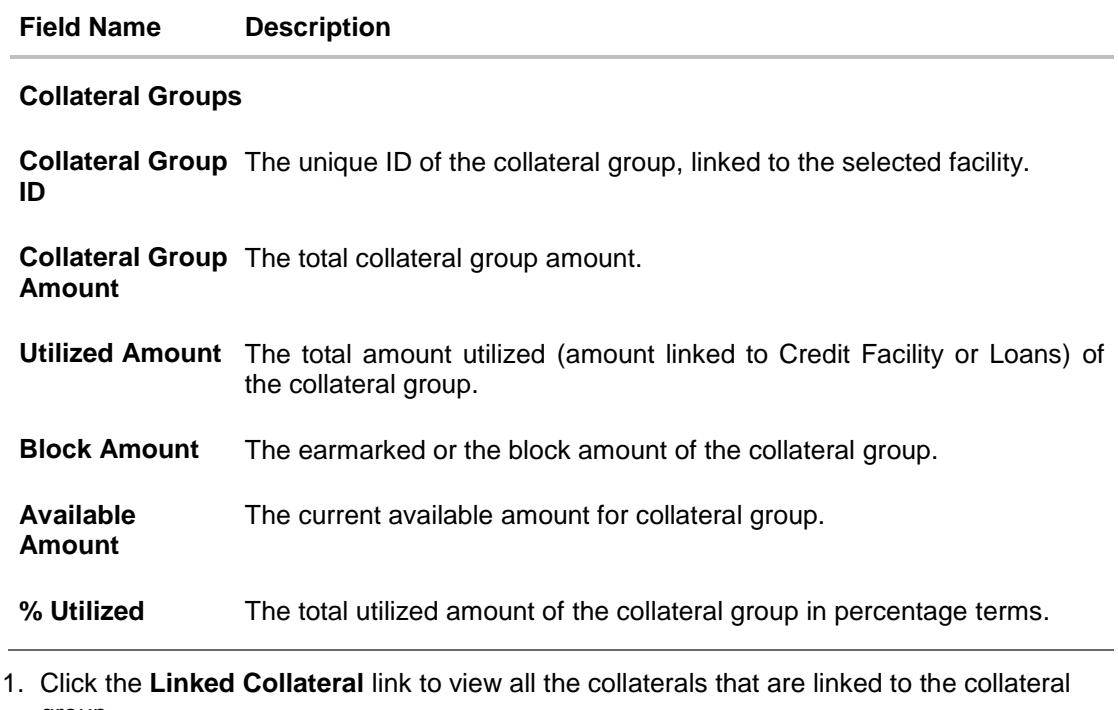

group.

OR

Click the **Covenants** tab. The **Covenants** (linked to the selected facility) screen appears. OR

Click **Cancel** to navigate to **Dashboard** Screen.

OR

Click **Back** to navigate back to the previous screen.

#### **Linked Collateral**

By clicking on this link user can view the details of the collaterals that are under the collateral group.

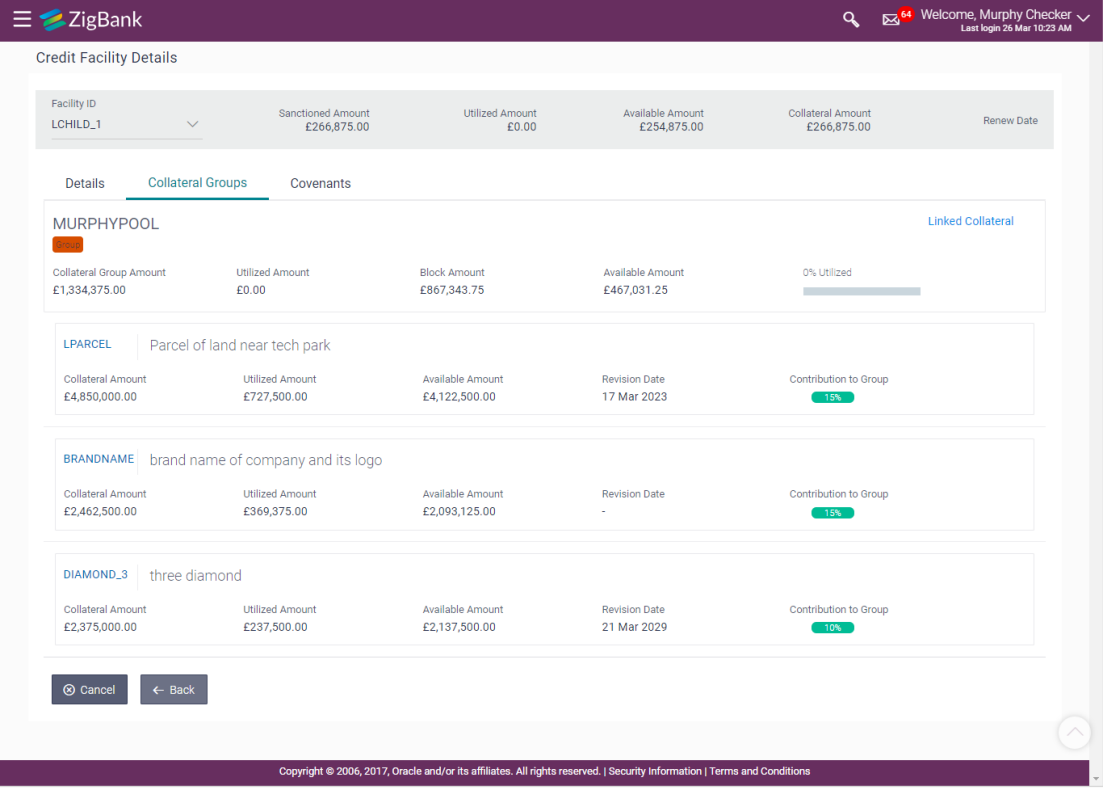

#### **Field Description**

#### **Field Name Description**

#### **Collateral Groups**

**Amount**

**Collateral Group**  The unique ID of the collateral group, linked to the selected facility. **ID**

**Collateral Group**  The total collateral group amount. **Amount**

- **Utilized Amount** The total amount utilized (amount linked to Facility or Loans) of the collateral group.
- **Block Amount** The earmarked or the block amount of the collateral group.
- **Available**  The current available amount for collateral group.
- **% Utilized** The total utilized amount of the collateral group in percentage terms.

#### **Field Name Description**

#### **Linked Collateral**

**Collateral ID and**  The collateral ID and description of the linked collateral. **Description**

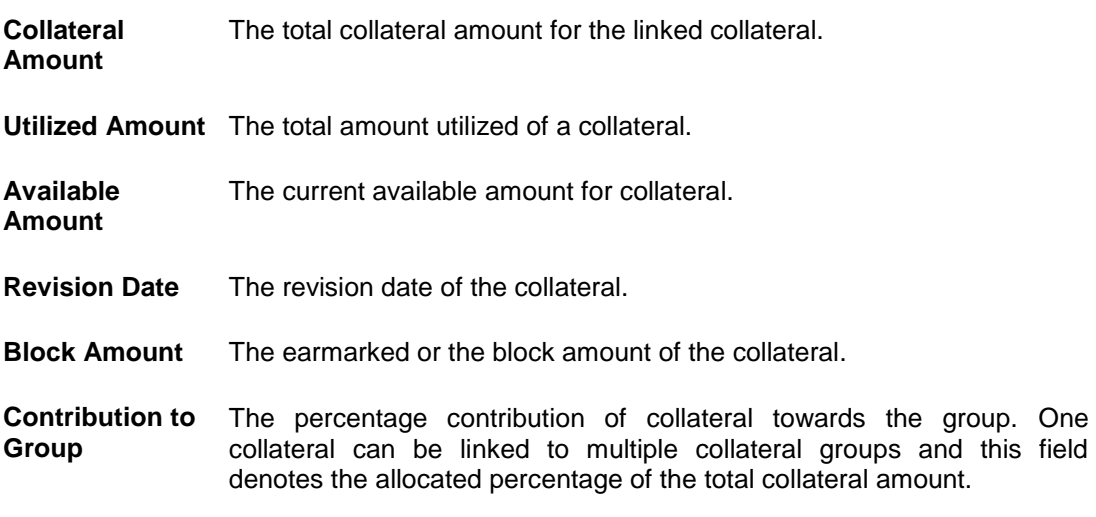

2. Click the **Covenants** tab. The **Covenants** (linked to selected facility) screen appears. OR Click **Cancel** to navigate to **Dashboard** Screen.

OR

Click **Back** to navigate back to the previous screen.

# <span id="page-18-0"></span>**5.4 Credit Facility Details – Covenants**

As a part of maintaining Collaterals/Facilities, you may collect certain required information and documents from the customer regularly. Based on the information you may revise the collateral/facility details. The information or documents collected from the customer is termed as a 'Covenant'.

**Covenants** 

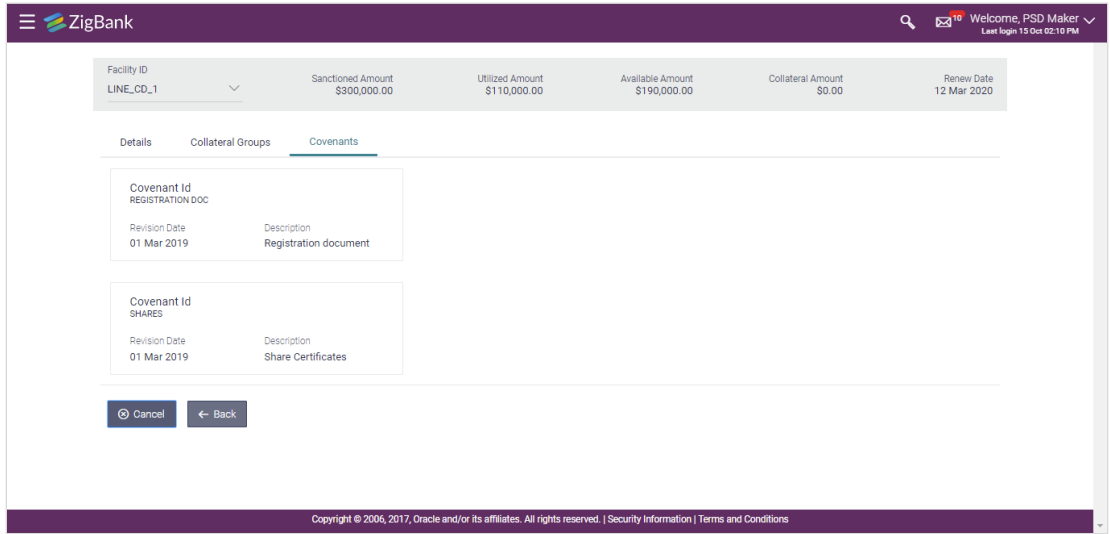

#### **Field Description**

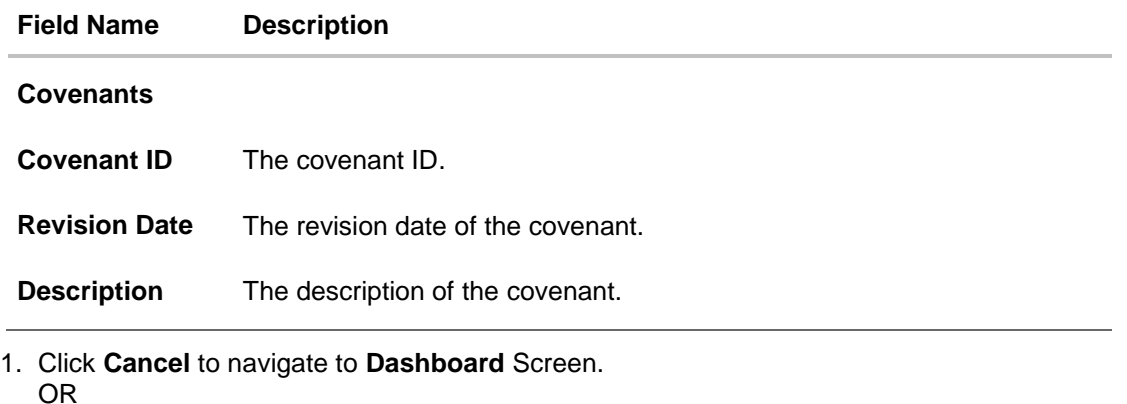

Click **Back** to navigate back to the previous screen.

**[Home](file:///D:/Work/18.3/Content/obdx/retail/termdeposit/tddwidget.htm)**

# <span id="page-19-0"></span>**6. Collateral Summary**

Collateral is the borrower's pledge of a specific asset to secure a Credit Facility. This asset serves as protection for the bank against borrower's default of payment.

The collateral summary gives consolidated view of Collaterals and Collateral groups that are pledged by the corporate. Corporate user can also view the Collaterals linked to the Collateral group.

A Collateral group is a pool of collaterals, defined by the users, which gets linked to a credit facility.

An option is also provided on the screen to search the specific collateral by entering any key word. Apart from that, the user can also filter the collateral based on Collateral Groups, Collateral, Non Collateral Groups, Collateral Group ID, Group Amount Range, and Available Amount Range.

#### **How to reach here:**

.

*Dashboard > Toggle menu > Credit Facility Management > Collaterals > Collateral Summary OR* 

*Dashboard > Toggle menu > Credit Facility Management >Overview > Collaterals Widget > View Details link*

#### **To view the collateral summary:**

1. On navigating to screen, by default the summary of all collaterals of a corporate user listed.

### **Collateral Summary**

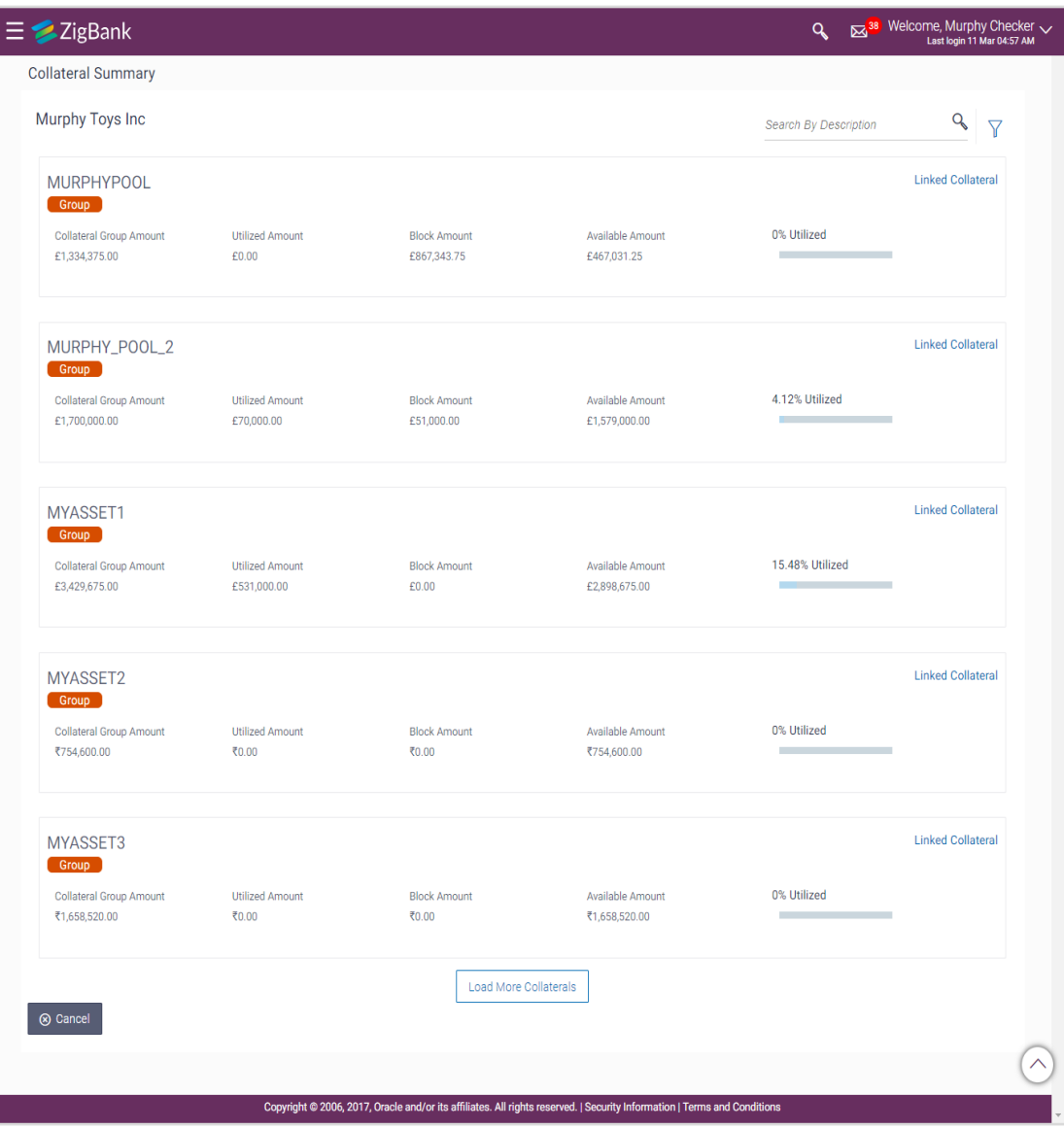

### **Field Description**

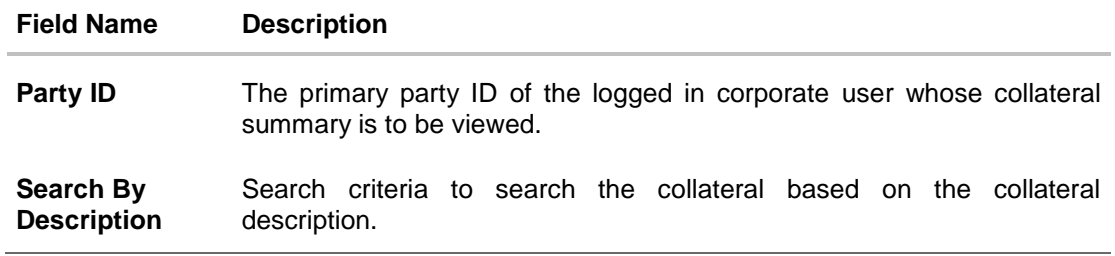

#### **Field Name Description**

#### **Search**

Below options are available to filter the search criteria appears if you click the  $\Box$  icon.

- By Collateral Group
- By Collateral
- By Non Collateral Group

Below fields are enables if the **By Collateral** option is selected in **Search** criteria.

**Collateral ID** The unique collateral ID of the collateral defined under corporate party.

**Collateral Type** The collateral type under which collaterals are defined.

The options are:

- Property
- **Security**
- Vehicle
- Plant & Machinery
- Life Insurance
- Precious Metals
- **Guarantee**
- **Miscellaneous**
- **Collateral Amount** The amount sanctioned by the bank against the collateral in local currency.

**Available Amount Range** Enter the minimum and maximum available amount for the collateral in local currency to filter based on available amount range.

Below fields are enabled if the **By Collateral Group** option is selected in **Search** criteria.

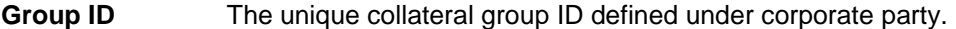

**Collateral Group** Enter the minimum and maximum sanctioned amount for the collateral **Amount Range** group in local currency to filter based on sanctioned amount range for the collateral group.

**Available Amount Range** Enter the minimum and maximum available amount for the collateral group in local currency to filter based on available amount range.

Below fields are enabled if the **By Non Collateral Group** option is selected in **Search** criteria.

**Collateral ID** The unique collateral ID of the collateral defined under corporate party.

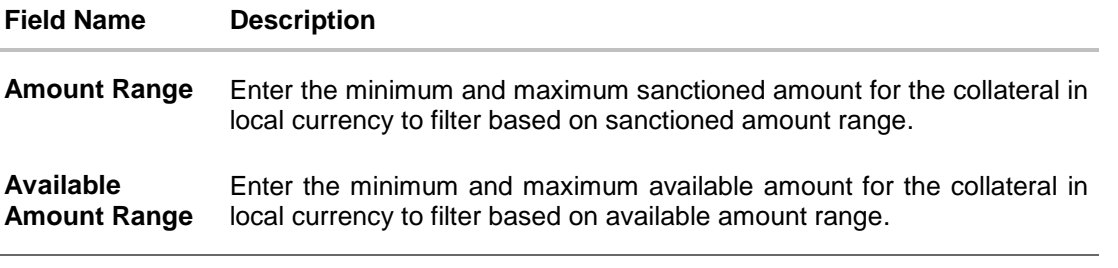

- 2. Click  $\boxed{\mathbf{Y}}$  icon, search criteria filter appears to view the summary based on the collateral or collateral group, non collateral group.
- 3. If you select **By Collateral** option is selected in **Search** criteria.
	- a. From the **Collateral Type** field, select the collateral type under whom collaterals are defined.
	- b. In the **Collateral ID** field, enter the unique collateral ID of the collateral.
	- c. In the **Collateral Amount** field, enter the amount sanctioned by the bank against the collateral in local currency.
	- d. In the Available **Amount Range** field, enter the minimum and maximum of total amount available for the collateral in local currency.

#### OR

If you select **By Collateral Group** in **Search** criteria.

- a. In the Group **ID** field, enter the unique collateral group ID defined under corporate party.
- b. In the **Group Amount Range** field, enter the minimum and maximum amount sanctioned by the bank against the collateral group in local currency.
- c. In the **Available Amount Range** field, enter the minimum and maximum limit of total amount **limit** available for the collateral group in local currency.
- 4. Enter search criteria as required.
- 5. Click **Apply** to view the summary of specific collateral or collateral group. The collateral summary appears. OR
	- Click **Cancel** to cancel the transaction.

### **Collateral Summary- Search Criteria**

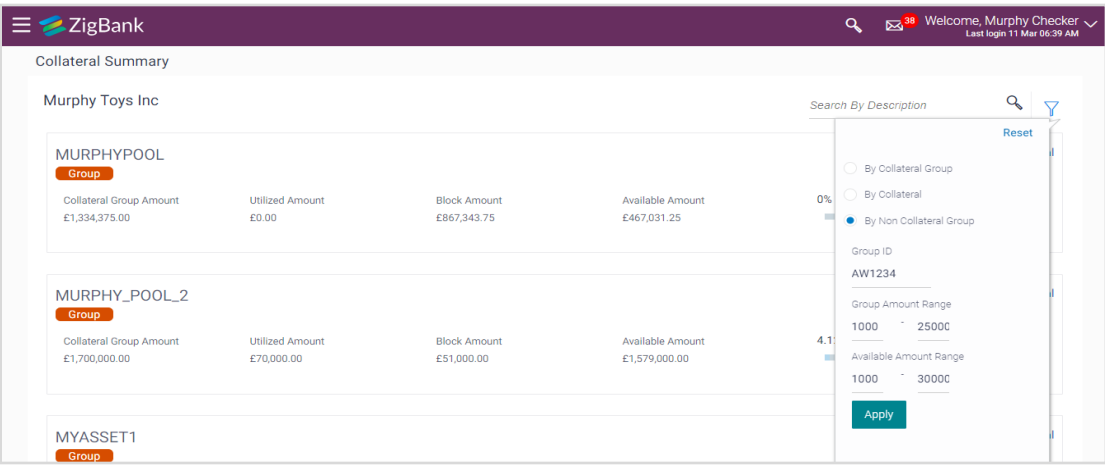

#### **Collateral Summary- Search Result**

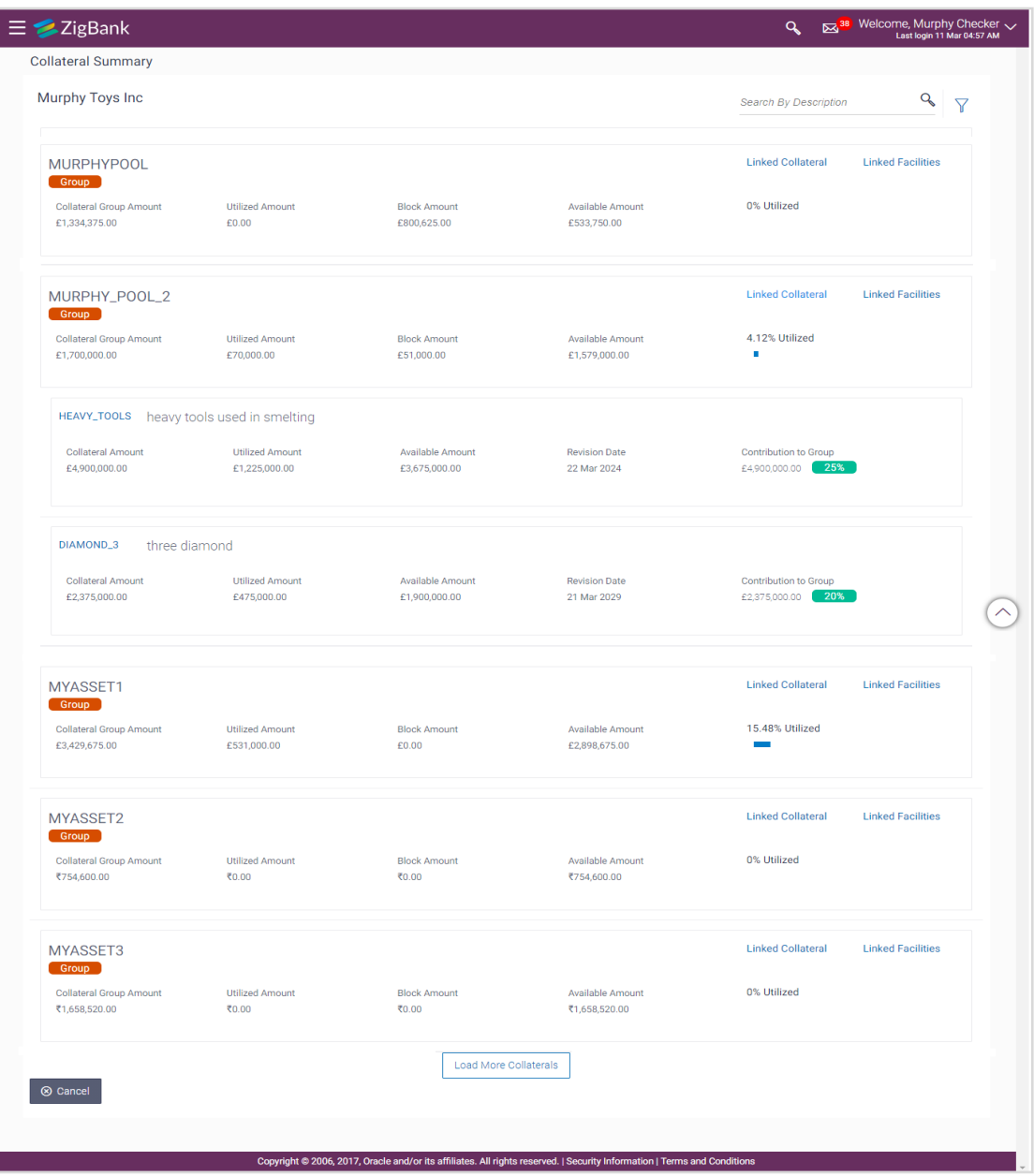

#### **Field Description**

**Field Name Description**

#### **Search Result**

**Collateral Group**  The collateral group name defined under corporate party.**Name**

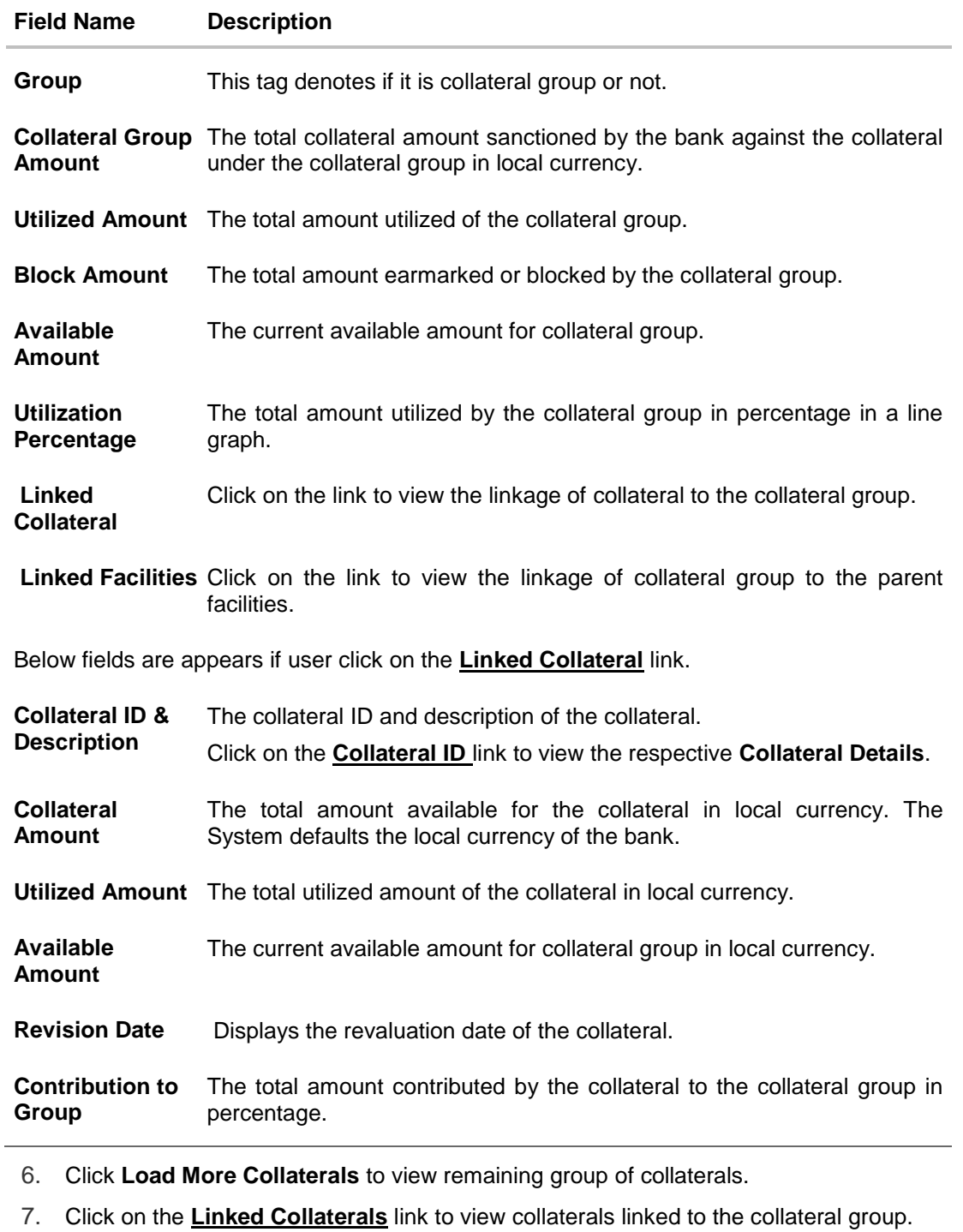

8. Click **Cancel** to cancel the transaction.

Click on the **Linked Facilities** link to view facilities linked the facility group.

**[Home](#page-2-0)**

OR

# <span id="page-26-0"></span>**7. Collateral Details**

This option allows the corporate user to view the details of a specific collateral. The collateral can be Property, Automobile, Plant & Machineries, Security, Insurance, License, Precious Metals, Guarantee or as defined in the back office system.

#### **How to reach here:**

*Dashboard > Toggle menu > Credit Facility Management > Collaterals > Collateral Summary > Collateral ID >* **Linked Collateral** *link > Collateral ID OR Dashboard > Toggle menu > Credit Facility Management > Collaterals > Collateral Details*

#### **To view the collateral details:**

1. From the **Collateral ID** list, select the appropriate collateral ID whose collateral details is to be viewed from the **Choose Collateral** popup window.

#### **Collateral Details**

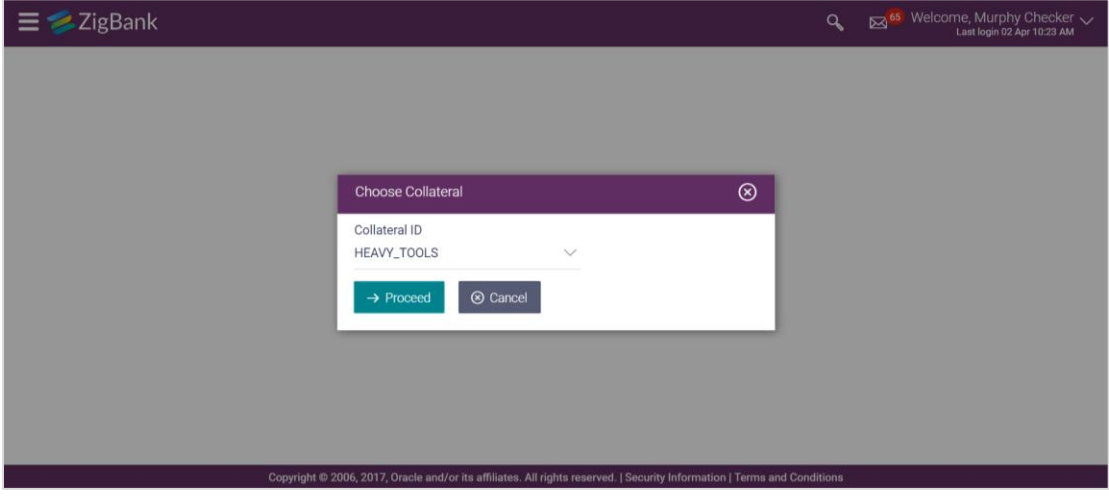

#### **Field Description**

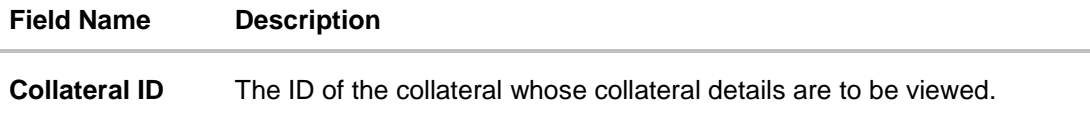

2. Click **Proceed** to continue the transaction. The system displays the collateral details. OR Click **Cancel** to cancel the transaction.

### <span id="page-27-0"></span>**7.1 Details**

1. Click **Details** tab to view the details of selected collateral.

**Collateral Details – Heavy Machinery**

| Welcome, Murphy Checker $\sim$<br>$\equiv \blacktriangleright$ ZigBank<br>Q<br>⊠<br><b>Last login</b> |                                           |                                 |                                   |                                            |                                  |                                |                                     |                        |  |  |
|----------------------------------------------------------------------------------------------------|-------------------------------------------|---------------------------------|-----------------------------------|--------------------------------------------|----------------------------------|--------------------------------|-------------------------------------|------------------------|--|--|
| HEAVY_TOOLS                                                                                           |                                           |                                 |                                   |                                            |                                  |                                |                                     |                        |  |  |
|                                                                                                    | <b>Collateral Amount</b><br>£5,000,000.00 | <b>Utilized Amount</b><br>£0.00 | Available Amount<br>£2,205,000.00 | <b>Limit Contribution</b><br>£4,900,000.00 | <b>Start Date</b><br>12 Mar 2018 | <b>End Date</b><br>22 Mar 2024 | <b>Revision Date</b><br>12 Mar 2019 | Lendable Margin<br>98% |  |  |
|                                                                                                    | <b>Details</b>                            | Covenants                       |                                   |                                            |                                  |                                |                                     |                        |  |  |
|                                                                                                    | Machine Detail                            |                                 |                                   | Invoice Value                              |                                  |                                | Replacement Value                   |                        |  |  |
| new smelting tools                                                                                    |                                           |                                 |                                   | £5,200,000.00                              |                                  |                                | £4,700,000.00                       |                        |  |  |
| Manufacturer                                                                                          |                                           |                                 |                                   | Written Down Value                         |                                  |                                | Machinery Condition                 |                        |  |  |
|                                                                                                    | <b>Ashok Leyland</b>                      |                                 |                                   | £5,000,000.00                              |                                  |                                | perfect                             |                        |  |  |
| Manufactured Year                                                                                     |                                           |                                 |                                   | Assessed value                             |                                  |                                | Intended Use                        |                        |  |  |
| 2009                                                                                                  |                                           |                                 |                                   | £4,900,000.00                              |                                  |                                | smelting                            |                        |  |  |
| Purchased Year                                                                                        |                                           |                                 |                                   | Machinery Location                         |                                  |                                | Machine Value Basis                 |                        |  |  |
|                                                                                                    | 2011                                      |                                 | Pun                               |                                            |                                  | writtendownvalue               |                                     |                        |  |  |
|                                                                                                    |                                           |                                 |                                   |                                            |                                  |                                |                                     |                        |  |  |
|                                                                                                    | ⊗ Cancel                                  | $\leftarrow$ Back               |                                   |                                            |                                  |                                |                                     |                        |  |  |
|                                                                                                    |                                           |                                 |                                   |                                            |                                  |                                |                                     |                        |  |  |
|                                                                                                    |                                           |                                 |                                   |                                            |                                  |                                |                                     |                        |  |  |
|                                                                                                    |                                           |                                 |                                   |                                            |                                  |                                |                                     |                        |  |  |
|                                                                                                    |                                           |                                 |                                   |                                            |                                  |                                |                                     |                        |  |  |

### **Field Description**

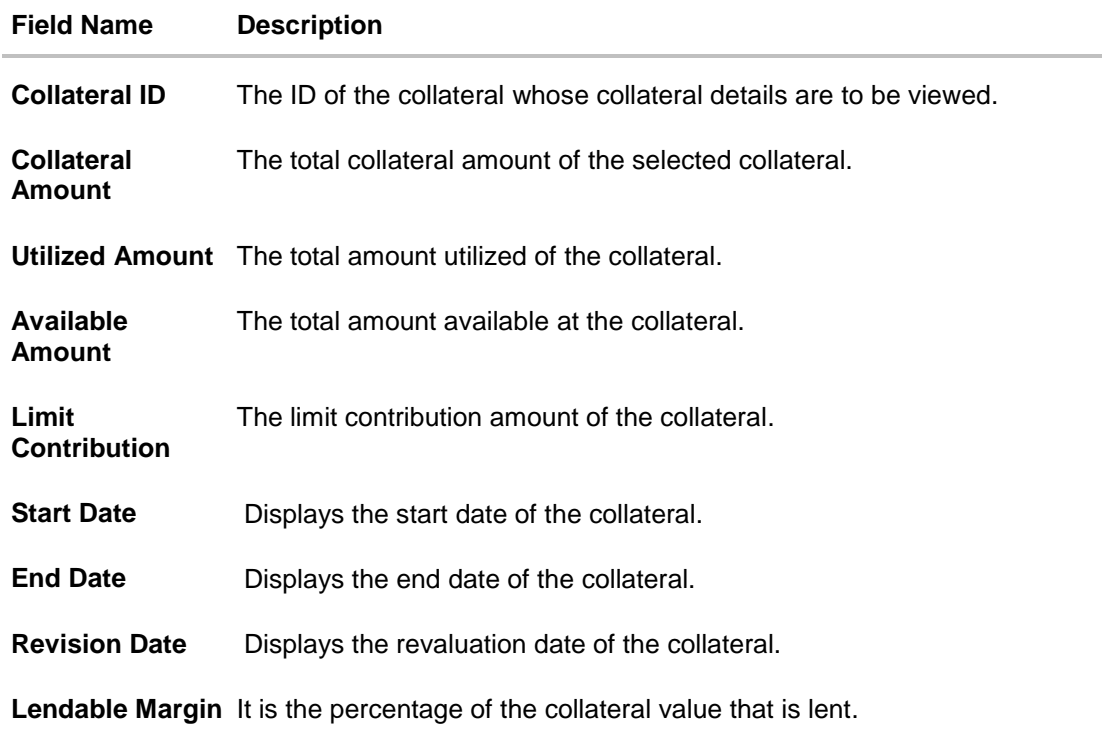

#### **Field Name Description**

Collateral details are displayed depending on the selected collateral type.

Below fields are appears if collateral category is **Plant & Machineries**.

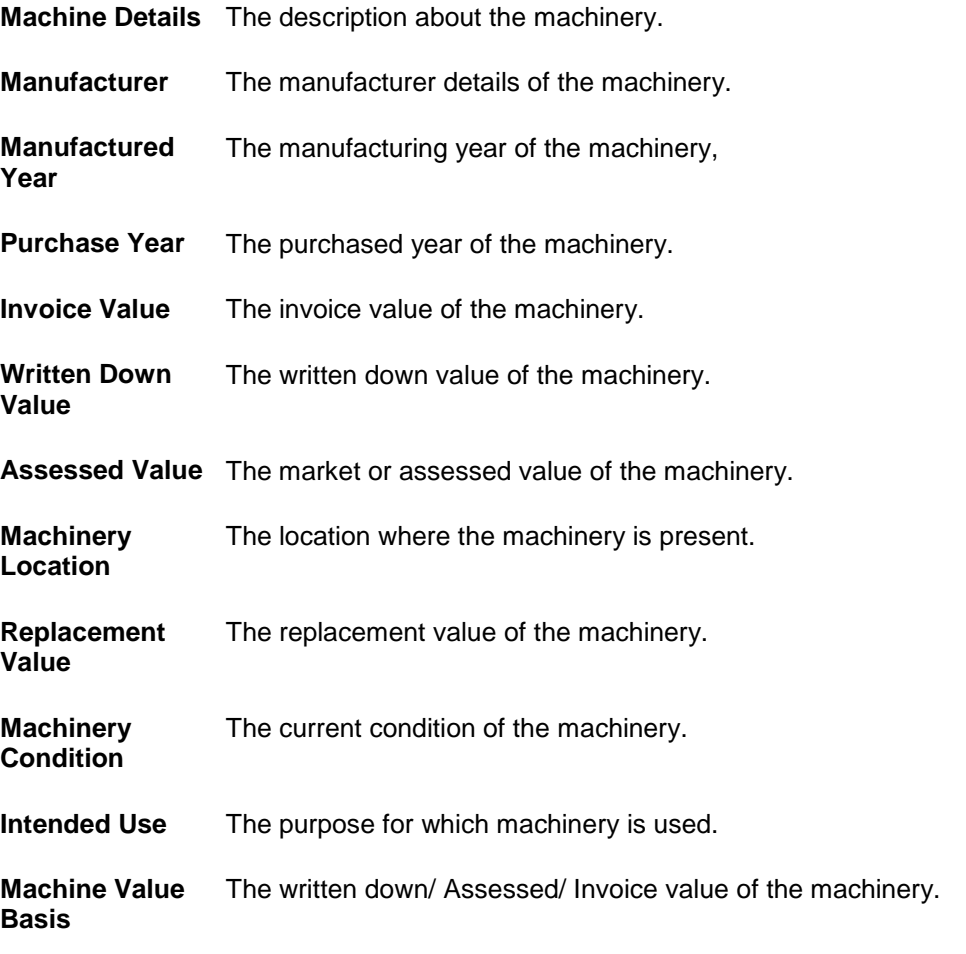

2. Click **Cancel** to cancel the transaction. OR Click **Back** to navigate back to previous screen.

### <span id="page-29-0"></span>**7.2 Covenants**

As a part of maintaining Collaterals/Facilities, you may collect certain required information and documents from the customer regularly. Based on the information you may revise the collateral/facility details. The information or documents collected from the customer is termed as a 'Covenant'.

1. Click **Covenants** tab to view the details of documents collected from the customer.

#### **Covenants**

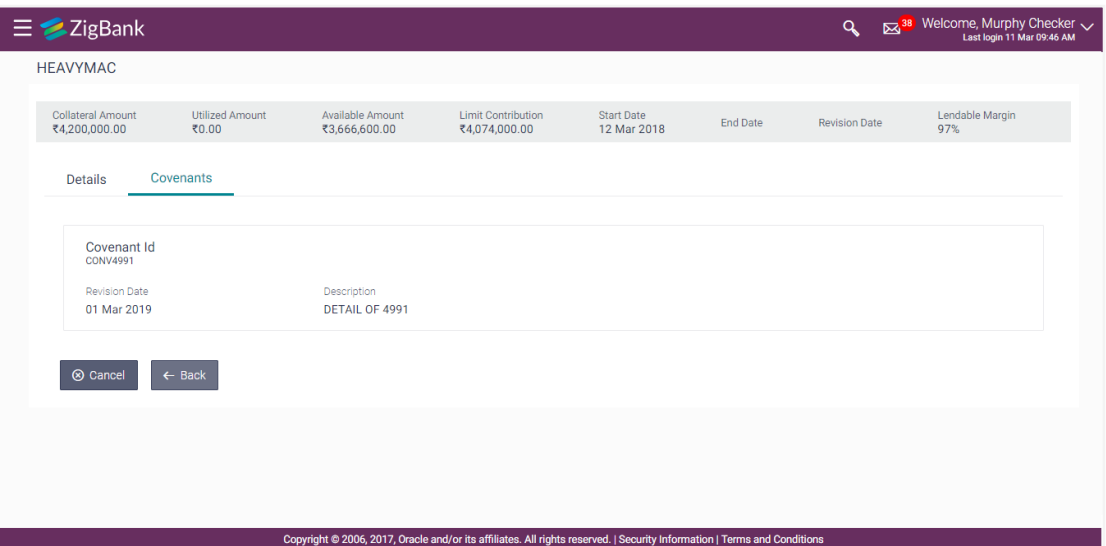

#### **Field Description**

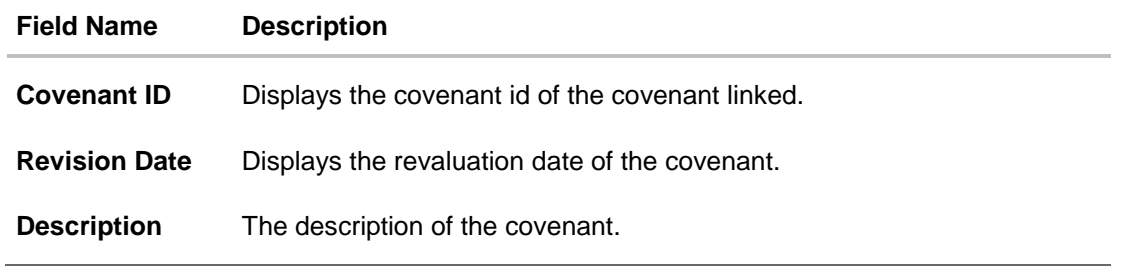

**[Home](#page-2-0)**